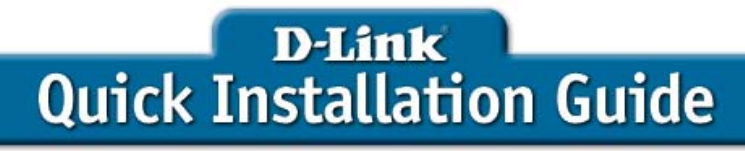

This product can be set up using any current web browser, i.e., Internet Explorer 6 or Netscape Navigator 6.2.3.

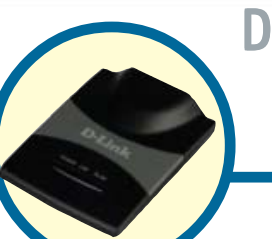

### DWL-G730AP D-Link AirPlus™ G

Wireless Pocket Router/AP

Before You Begin

The default IP address for the DWL-G730AP is **192.168.0.30** with a Subnet Mask of **255.255.255.0**. You will need to assign your computer a Static IP address within the same range as the DWL-G730AP's IP address for the purpose of configuring the DWL-G730AP.

## Check Your Package Contents

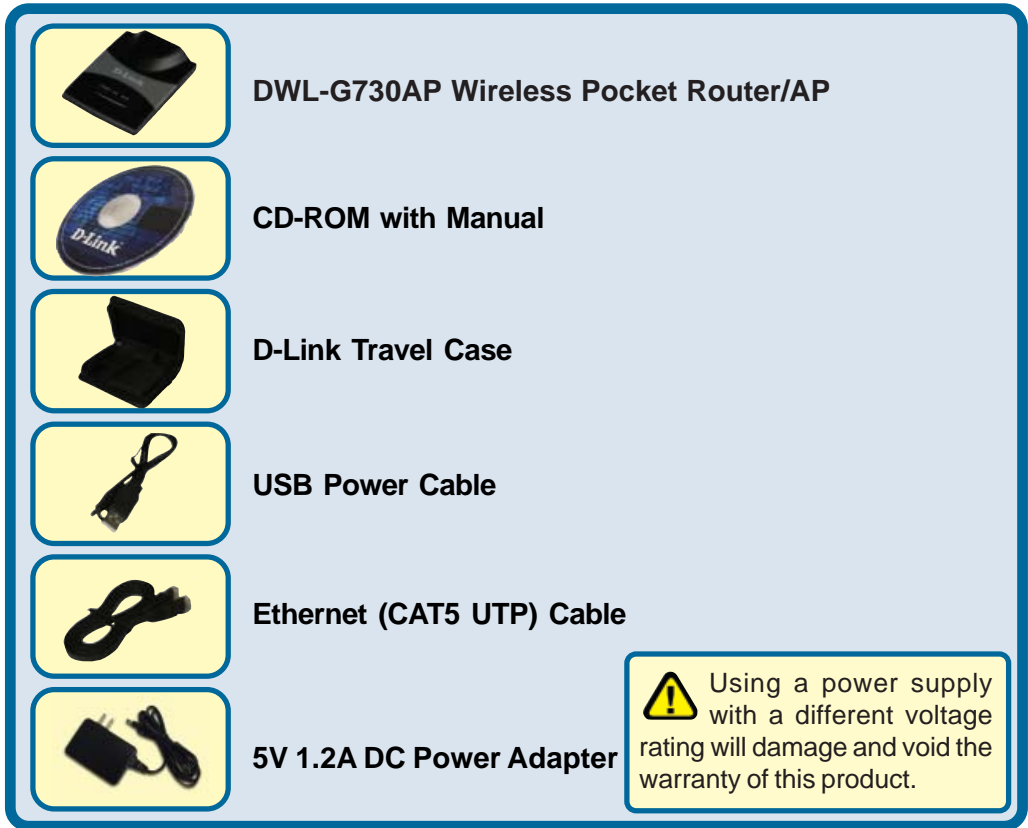

If any of the above items are missing, please contact your reseller.

©2004 D-Link Systems, Inc. All rights reserved. Trademarks or registered trademarks are the property of their respective holders. Downlözd¶ronfwww.somaniezis.com. All Manuals Search And D6Whioad.

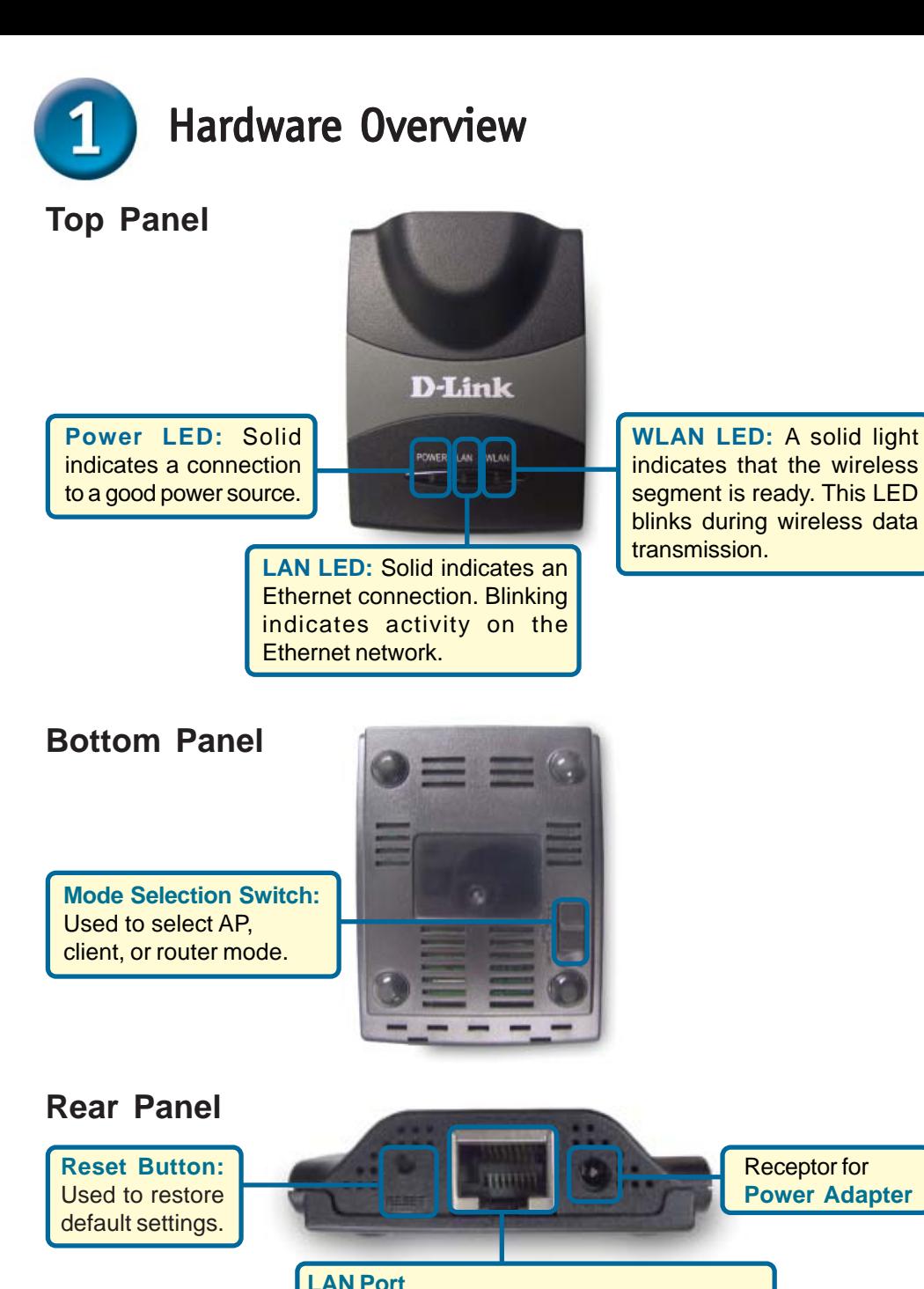

This is the connection for Ethernet cables to your Ethernet-enabled device. When in Router mode, this port functions as a WAN port.

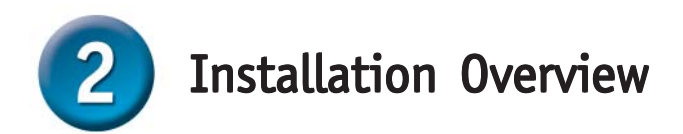

The DWL-G730AP offers three different operation modes:

**AP** (Access Point Mode): In this mode, the DWL-G730AP functions as an access point.

**Client** (Client Mode): When Client mode is selected, the DWL-G730AP as a wireless client.

**RT** (Router Mode): The DWL-G730AP functions as a router when this mode is selected.

### **AP - Access Point Mode**

**When the Mode Selection Switch on the bottom of the DWL-G730AP is set to AP, the unit is in Access Point Mode. The diagram below illustrates a typical access point configuration.**

*Note: D-Link® AirPlus G wireless devices are pre-configured to connect together, right out of the box, using their default settings.*

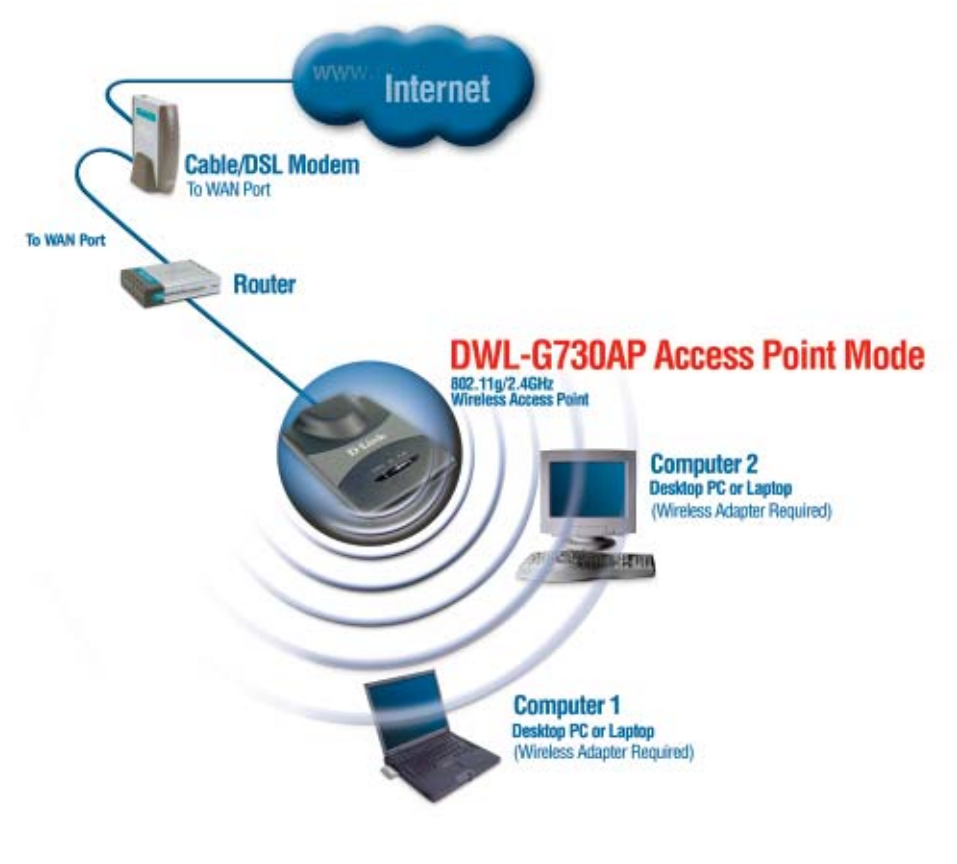

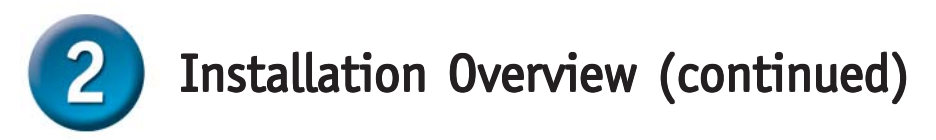

### **Client - Client Mode**

**When the Mode Selection Switch on the bottom of the DWL-G730AP is set to Client, the unit is in Client Mode. The diagram below illustrates a typical client configuration.**

*Note: D-Link® AirPlus G wireless devices are pre-configured to connect together, right out of the box, using their default settings.*

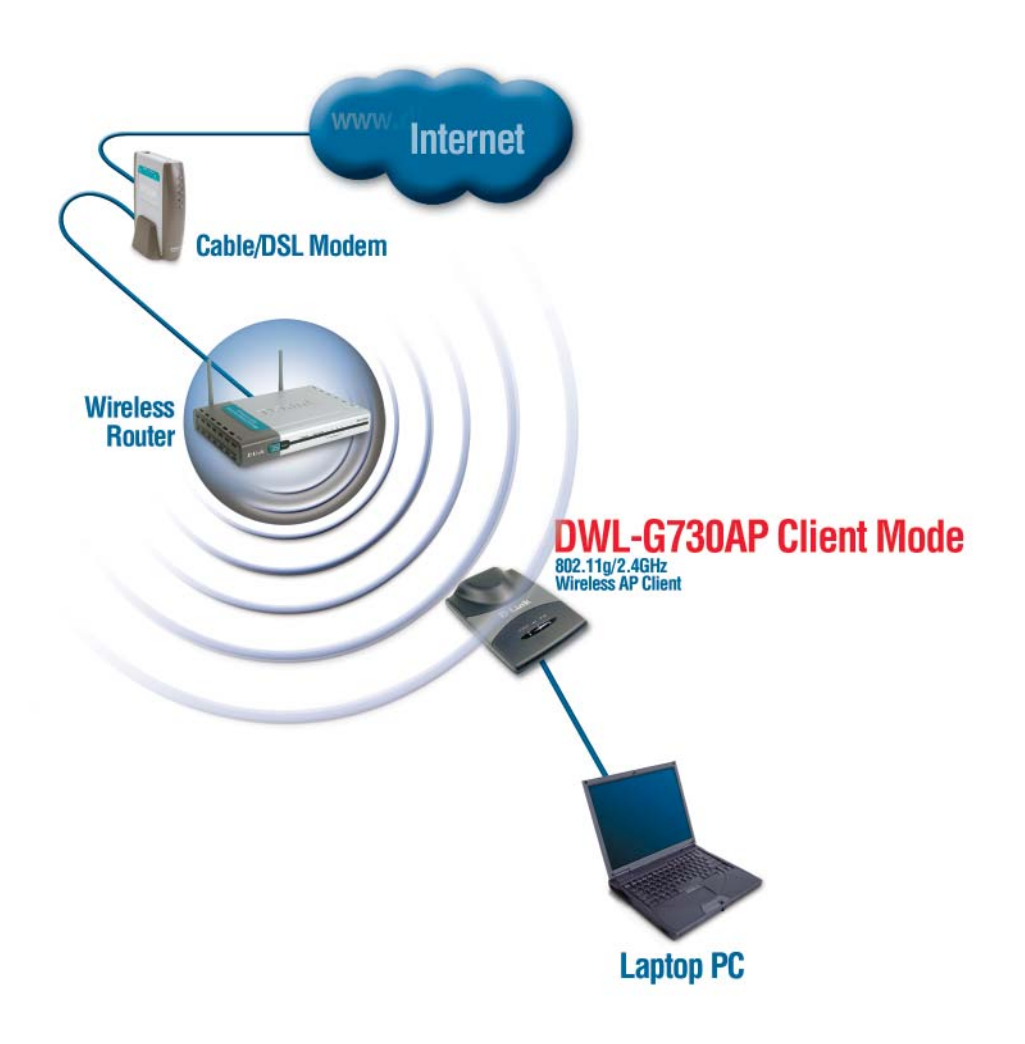

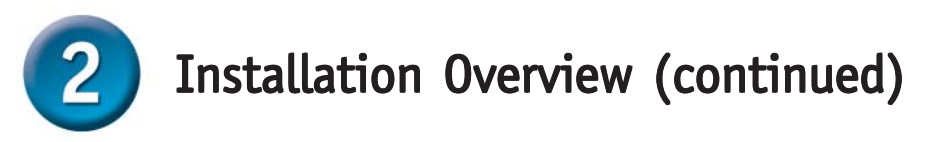

### **RT - Router Mode**

**When the Mode Selection Switch on the bottom of the DWL-G730AP is set to RT, the unit is in Router Mode. The diagram below illustrates a typical router configuration.**

*Note: D-Link® AirPlus G wireless devices are pre-configured to connect together, right out of the box, using their default settings.*

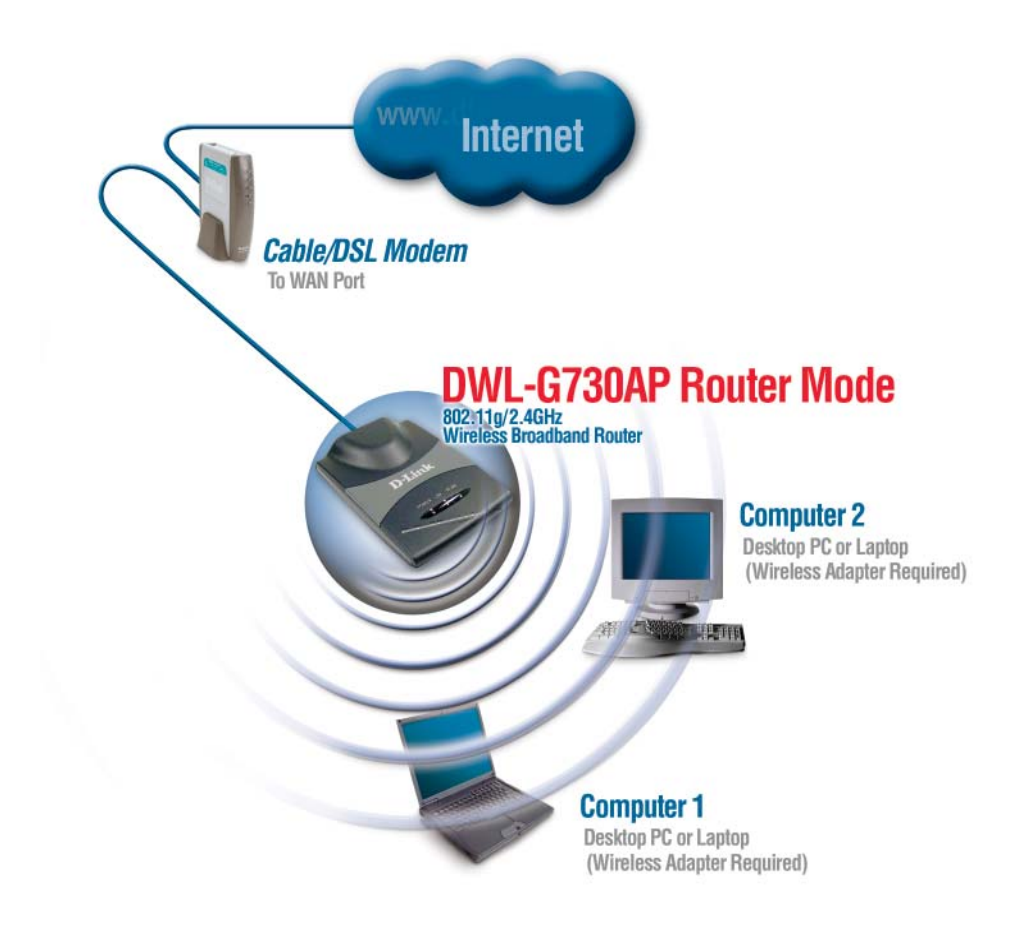

# AP Mode - Using the Setup Wizard

To configure the DWL-G730AP in AP Mode, you will need to connect a PC directly to the DWL-G730AP using a standard Ethernet cable. You will need to assign the network adapter connecting to the DWL-G730AP an IP address in the range of 192.168.0.x.

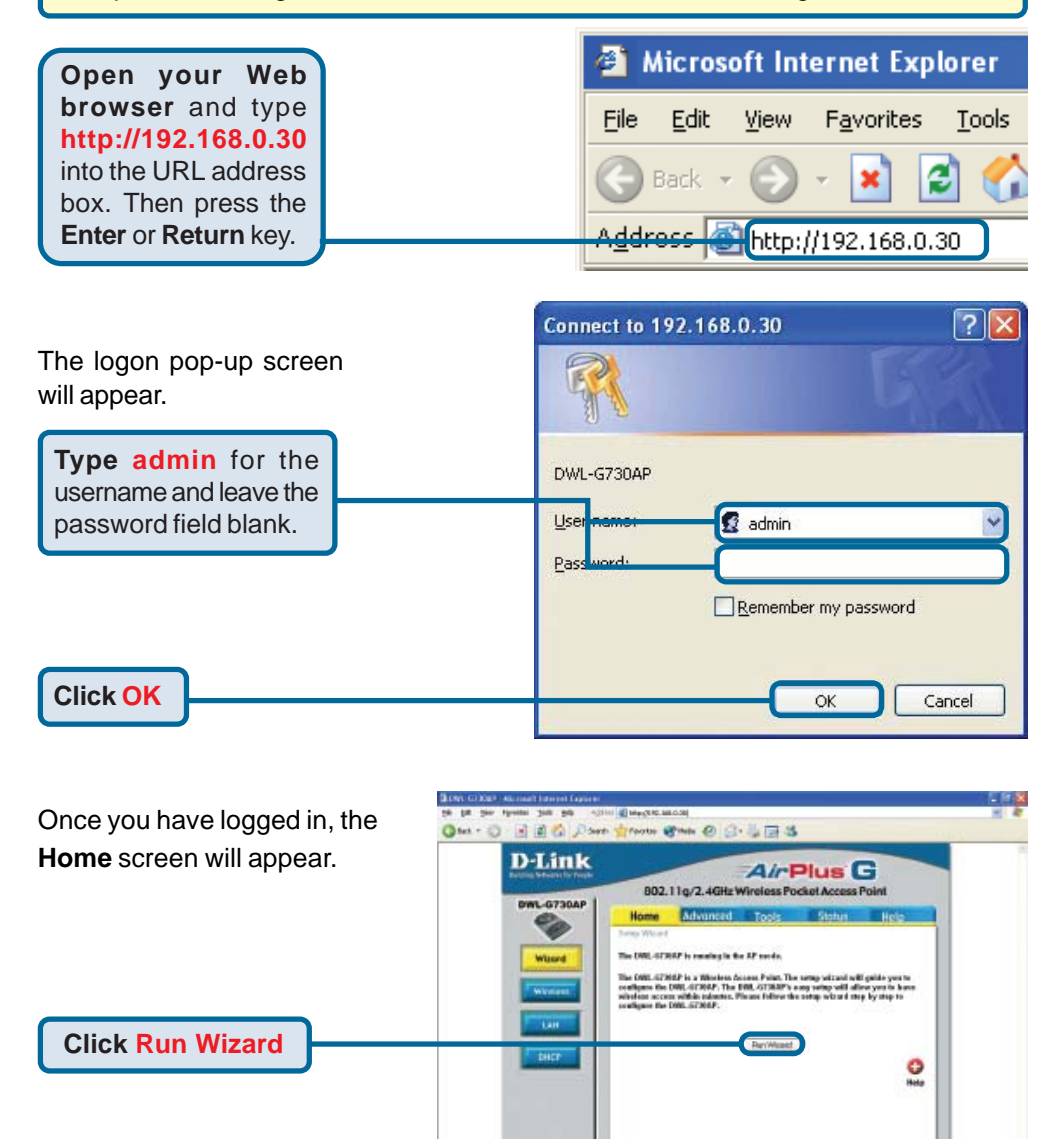

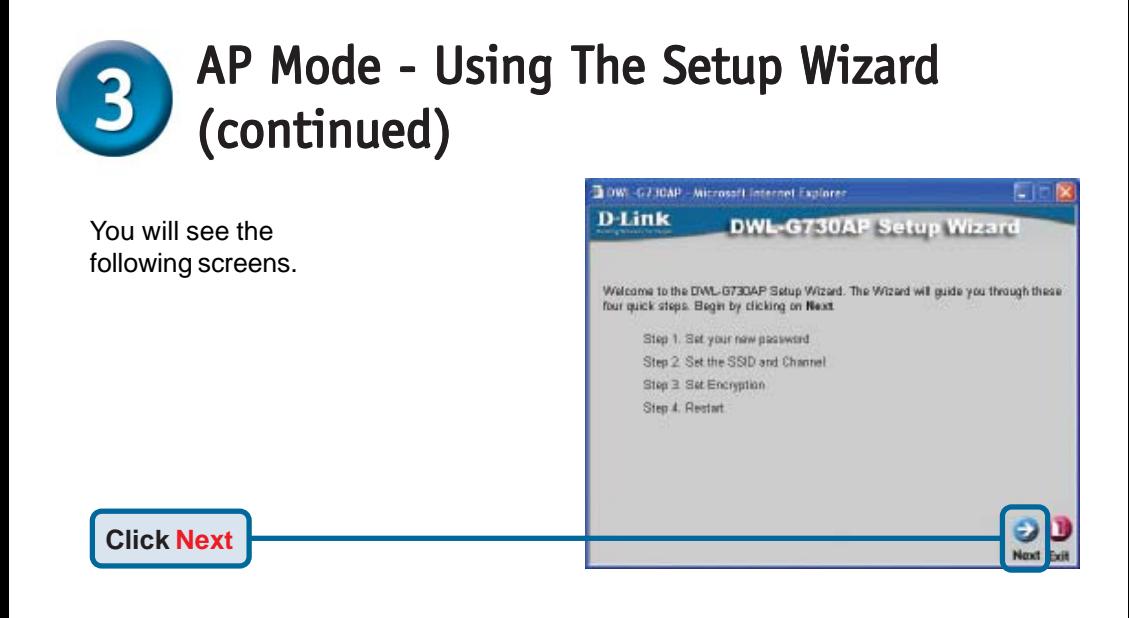

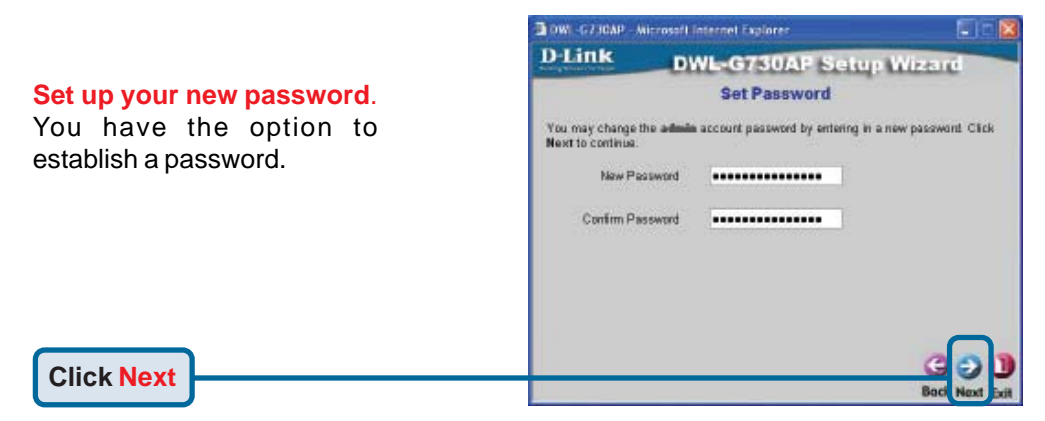

### **Set Your Wireless LAN Connection**.

By default the DWL-G730AP **SSID** is set to '**default**' with a **Channel** setting of '**6**'.

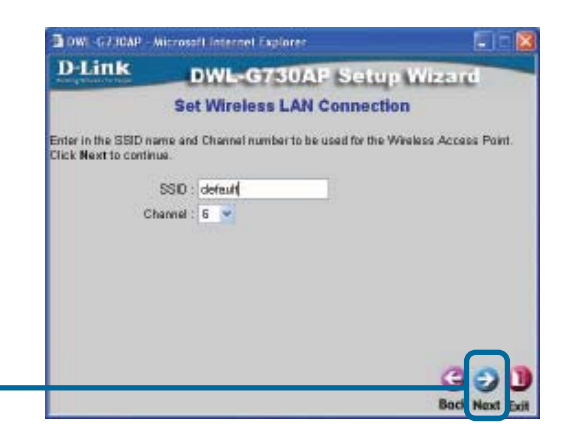

**Click Next**

# AP Mode - Using The Setup Wizard (continued) (continued)

#### **Encryption**

**Click Next**

The DWL-G730AP is capable of two levels of wireless encryption 64-bit and 128-bit. **By default encryption is disabled.** You can change the encryption settings for more secure wireless communication.

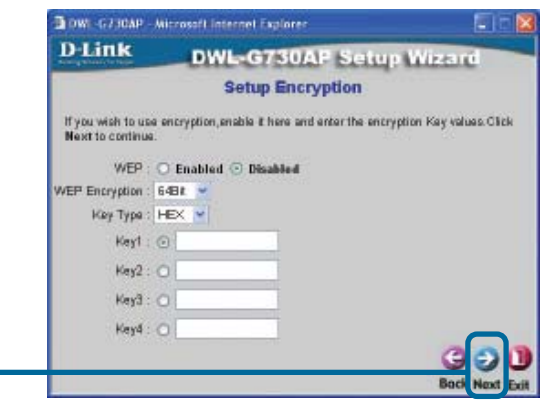

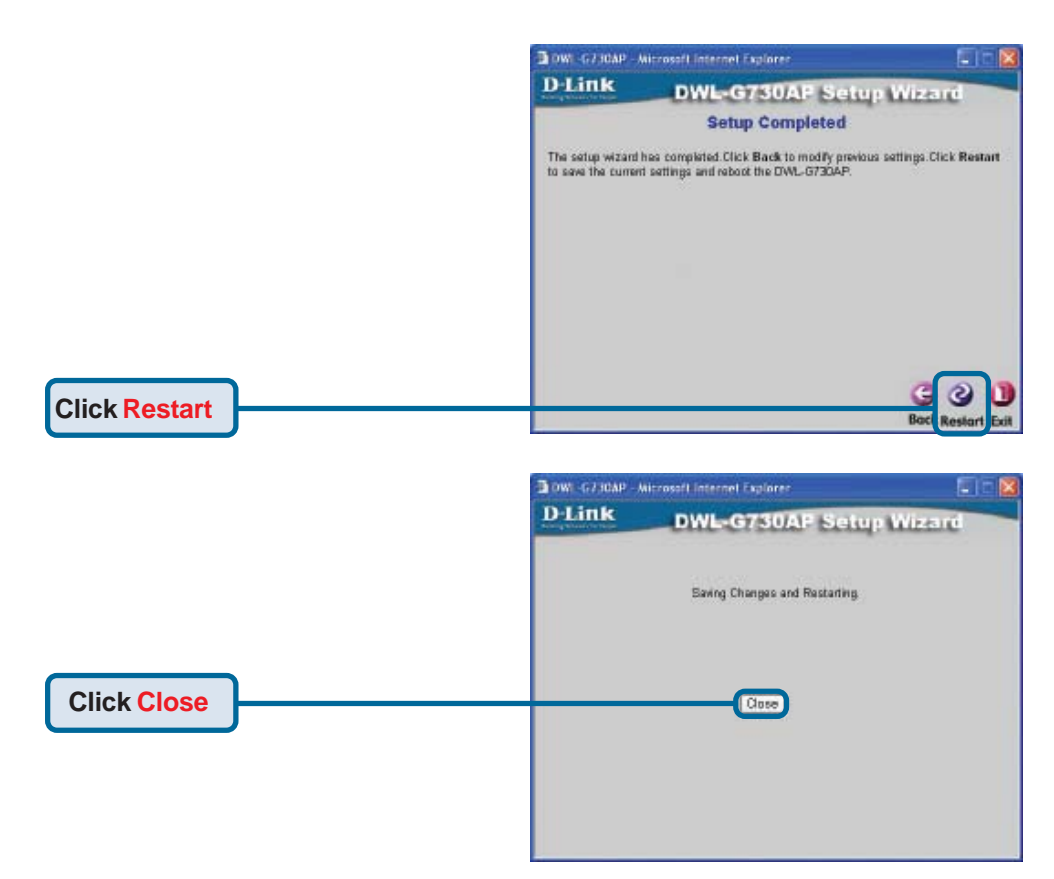

The AP Setup Wizard is complete! You will be returned to the **Home** tab. Please close all web browser windows.

# Client Mode - Using the Setup Wizard

To configure the DWL-G730AP in Client Mode, you will need to connect a PC directly to the DWL-G730AP using a standard Ethernet cable. You will need to assign the network adapter connecting to the DWL-G730AP an IP address in the range of 192.168.0.x.

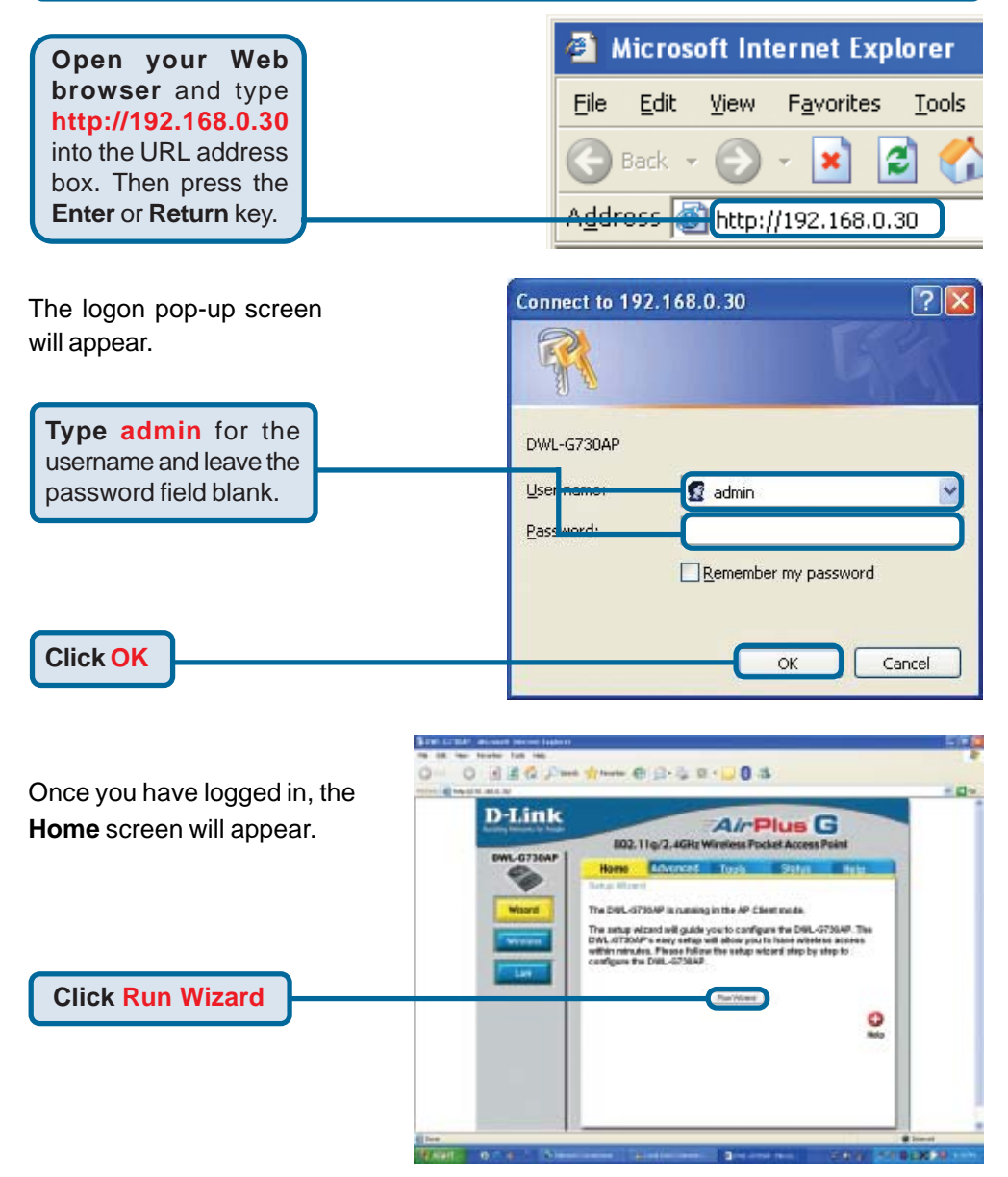

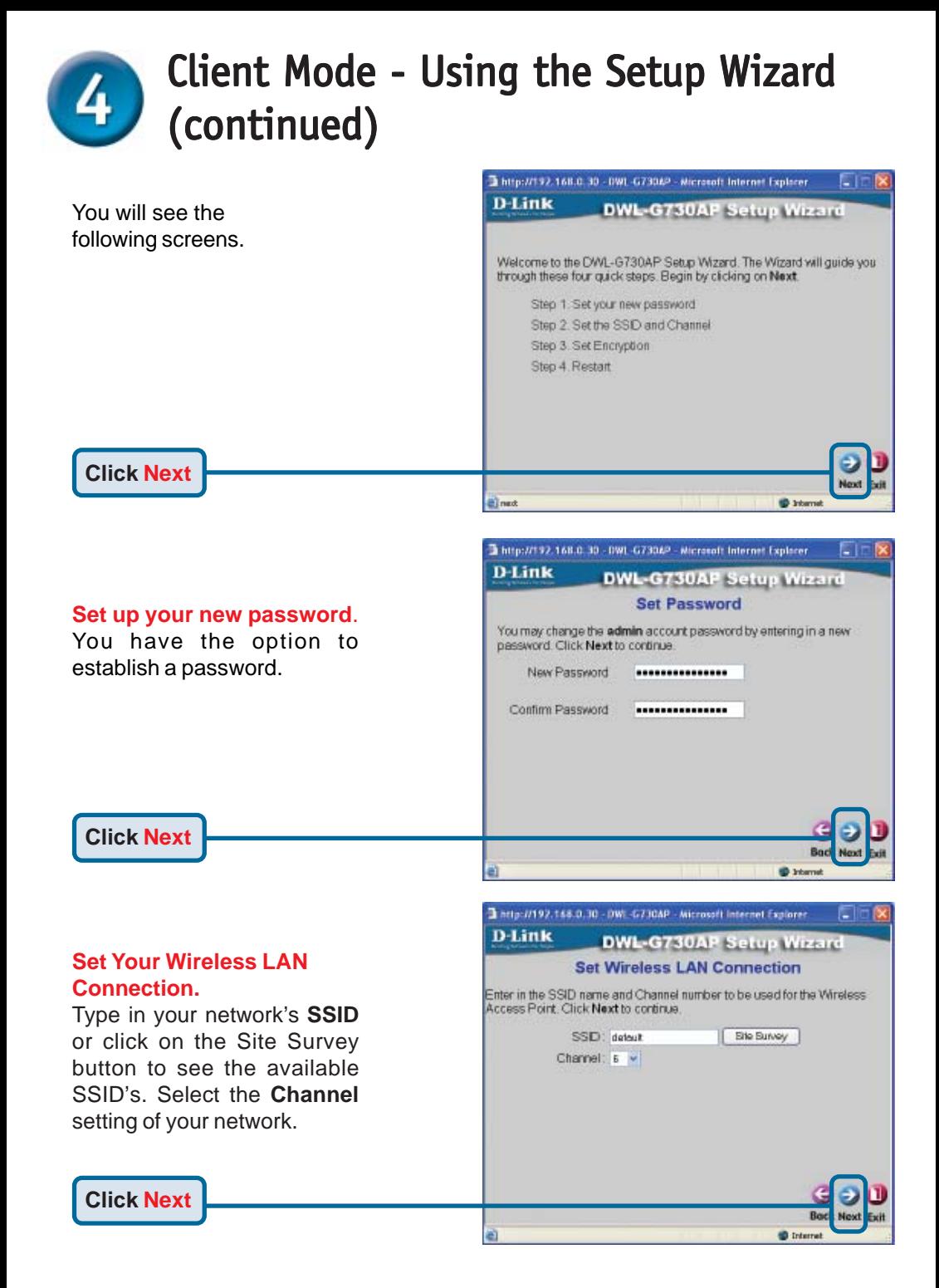

# Client Mode - Using the Setup Wizard (continued)

**D-Link** 

values Click Next to continue.

http://192.168.0.30 - 0WL-G730AP - Microsoft Internet Explorer

**DWL-G730AP Setup Wizard Setup Encryption** If you wish to use encryption enable it here and enter the encryption Key

Сīг

#### **Encryption**

The DWL-G730AP is capable of two levels of wireless encryption 64-bit and 128-bit. **By default encryption is disabled.** You can

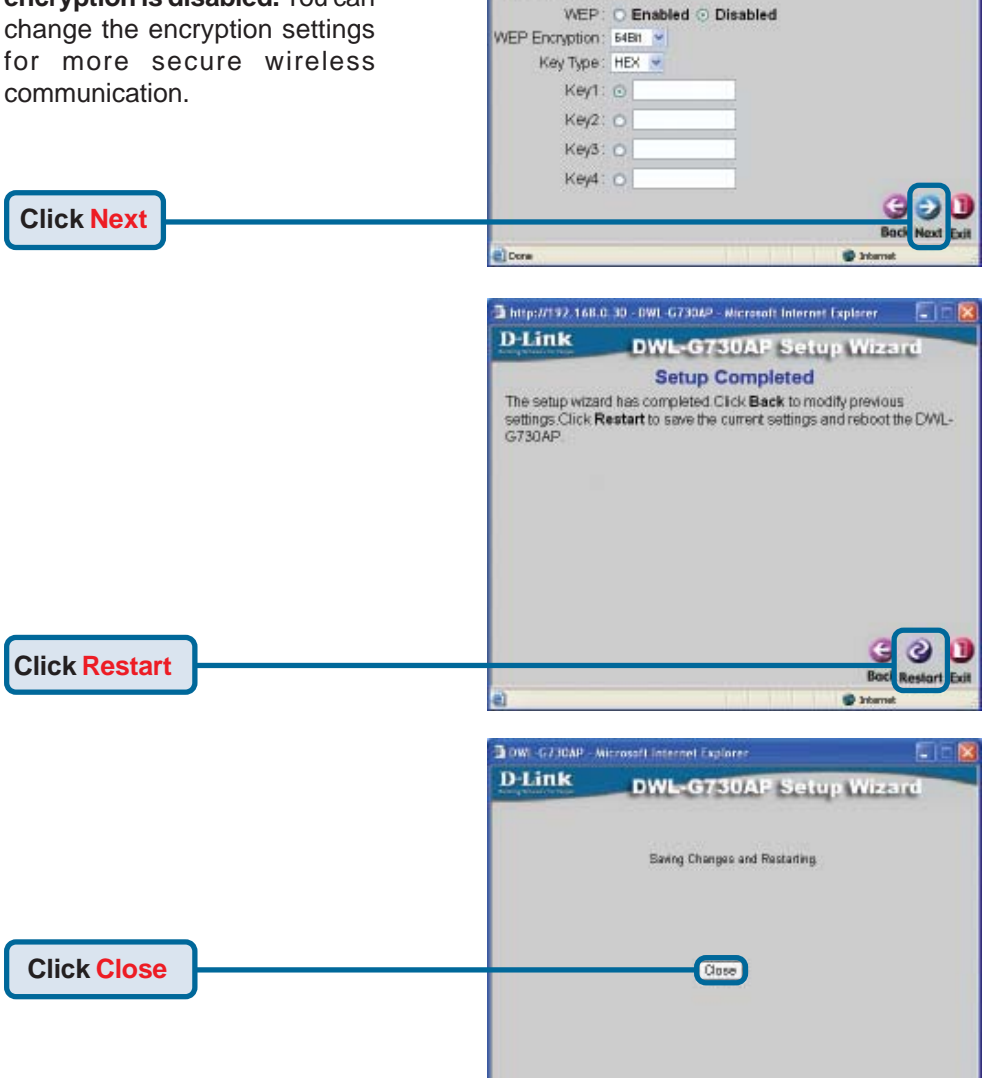

The Client Setup Wizard is complete! You will be returned to the **Home** tab. Please close all web browser windows.

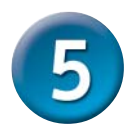

## Router Mode - Using the Setup Wizard

To configure the DWL-G730AP in Router mode, you must be connected to the router via a wireless network adapter. The LAN Port on the unit functions as a WAN port when the DWL-G730AP is operating in Router mode. To run the setup wizard, establish a wireless connection with the DWL-G730AP and follow the steps below.

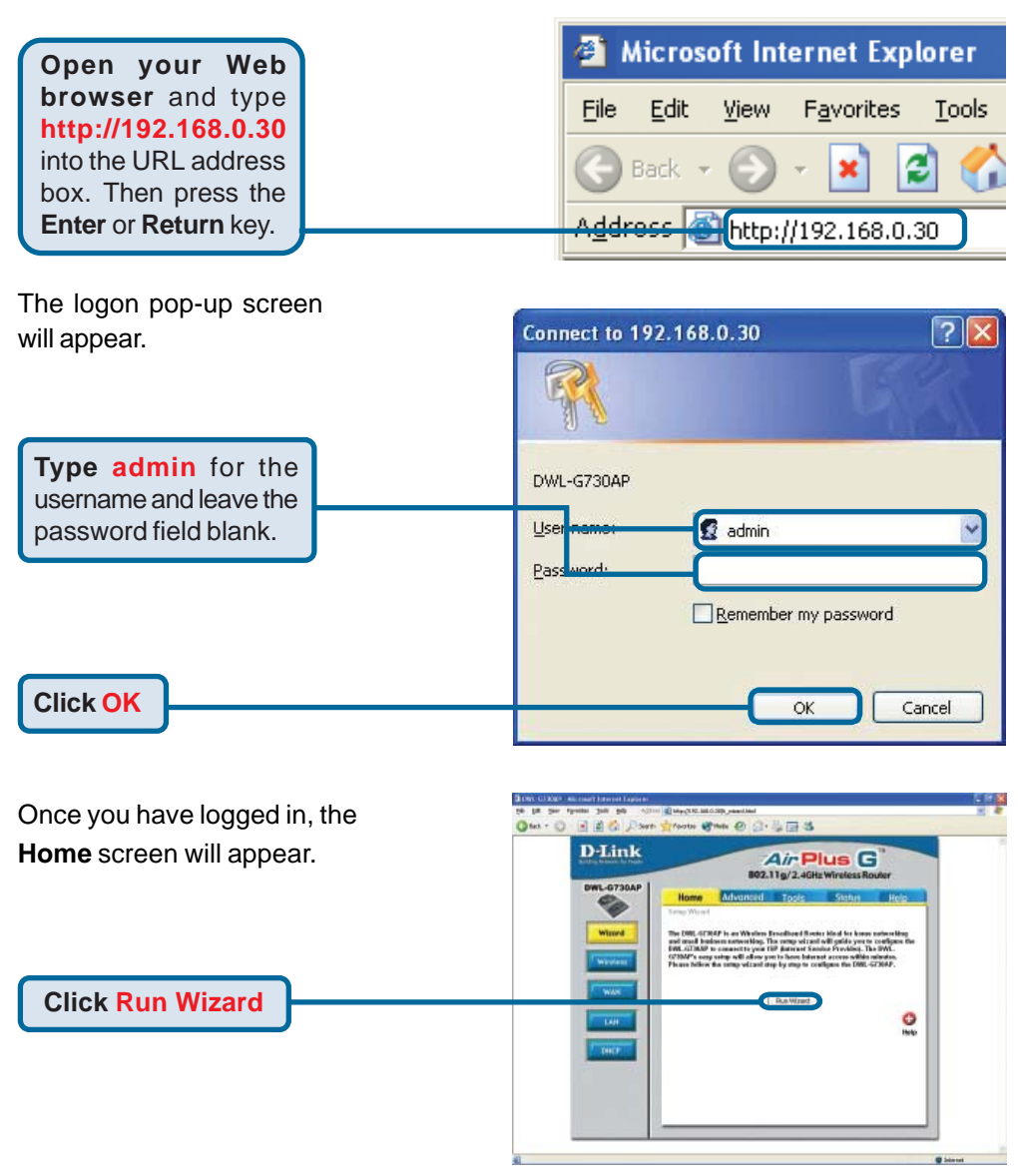

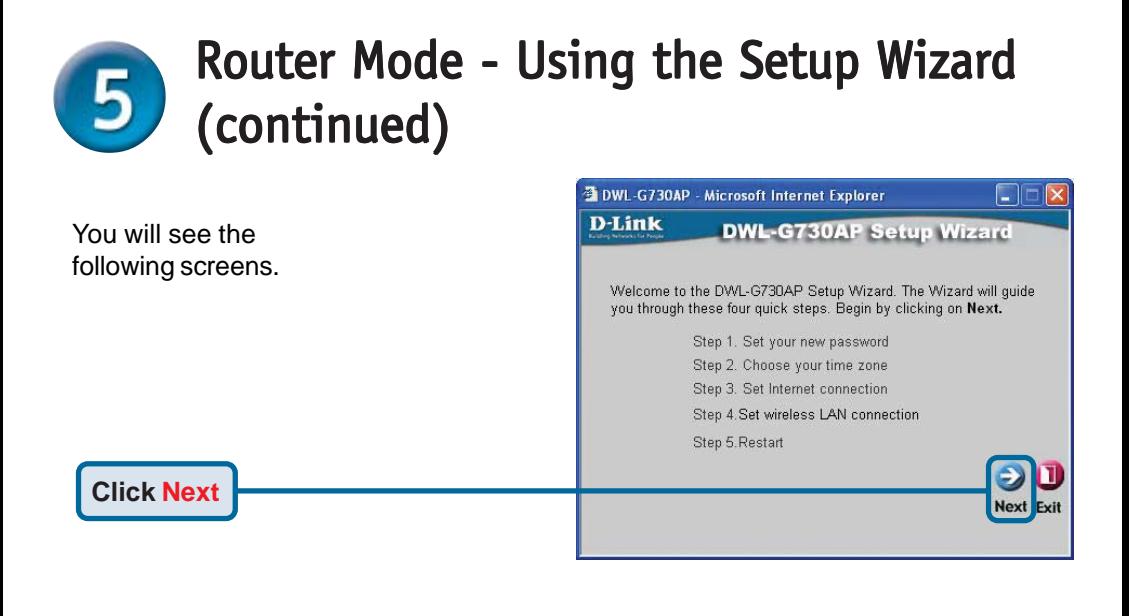

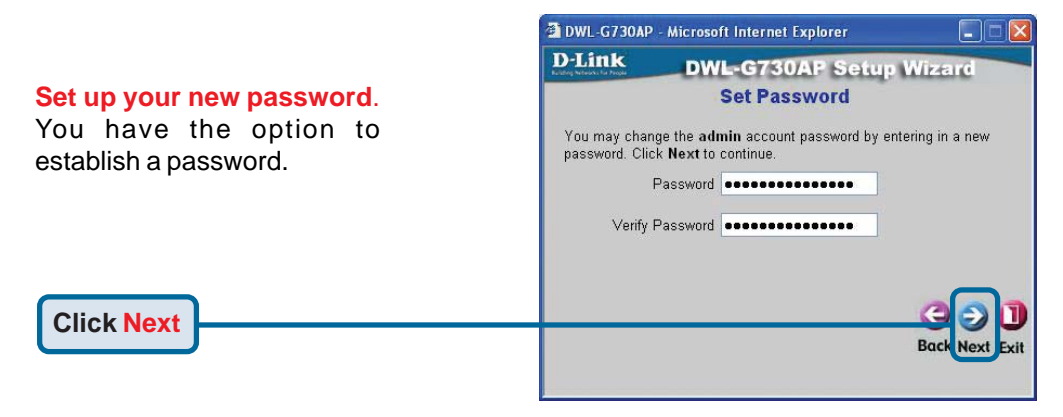

#### **Choose Your Time Zone**.

Select the appropriate time zone for your location.

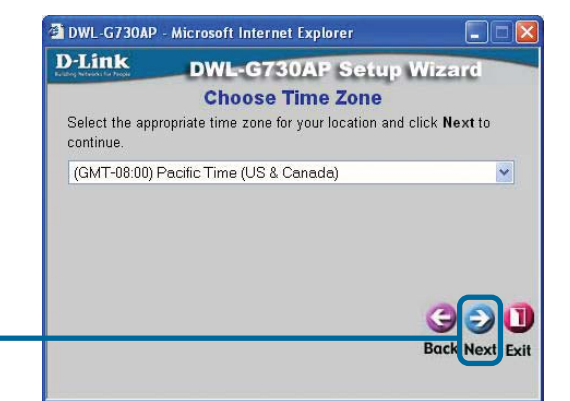

#### **Click Next**

# Router Mode - Using the Setup Wizard (continued)

### **Select your Internet Connection.**

You will be prompted to select the type of Internet connection for your router.

If you are unsure of which setting to select, please contact your Internet Service Provider.

**Click Next**

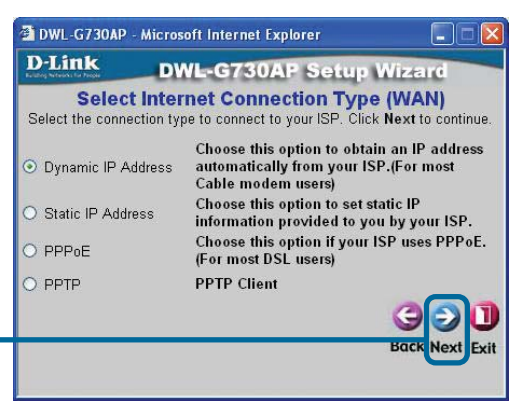

 $\Box$ 

(optional)

**Back Next** 

Exit

If you selected **Dynamic IP Address**, this screen will appear: 3 DWL-G730AP - Microsoft Internet Explorer (Used mainly for Cable Internet **D-Link DWL-G730AP Setup Wizard** service.) **Set Dynamic IP Address** If your ISP require you to enter a specific host name or specific MAC address, please enter it in. The Clone MAC Address button is used **T**he **Clone MAC Address** button will to copy the MAC address of your Ethernet adapter to the DWL-G730AP. Click Next to continue. automatically copy the MAC address Host<br>Vame DWL-G730AP of the network adapter in your Name MAC 00 - 2C - 5E - 98 - 78 - B4 (optional) computer. You can also manually Clone MAC Address type in the MAC address. This setup should be done on

**Click Next**

#### **Set Your Wireless LAN Connection.**

By default the DWL-G730AP **SSID** is set to **default** with a **Channel** setting of '**6**'.

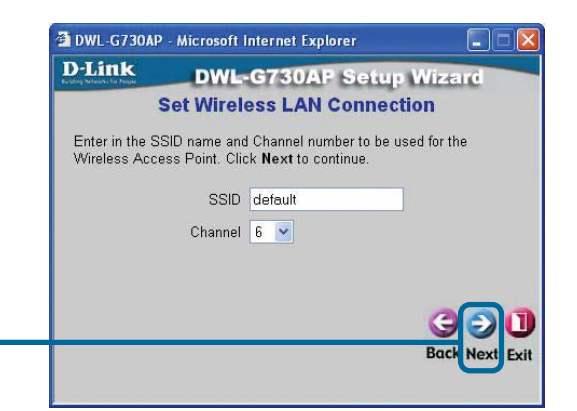

 the computer that is registered on the ISP's network.

**Click Next**

# Router Mode - Using the Setup Wizard (continued) (continued)

#### **Encryption**

**Click Next**

The DWL-G730AP is capable of two levels of wireless encryption 64-bit and 128-bit. **By default encryption is disabled.** You can change the encryption settings for more secure wireless communication.

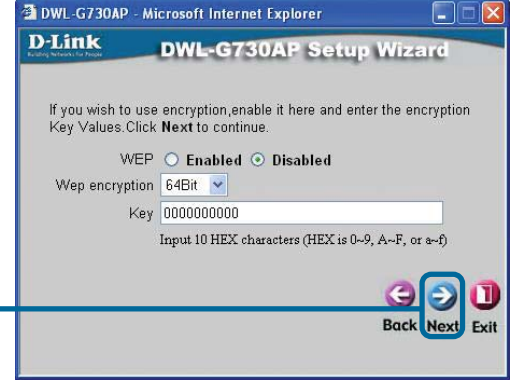

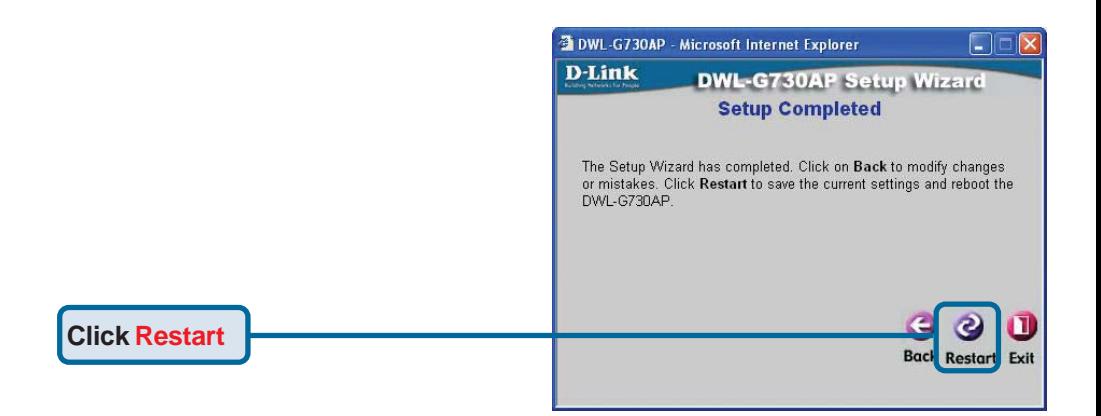

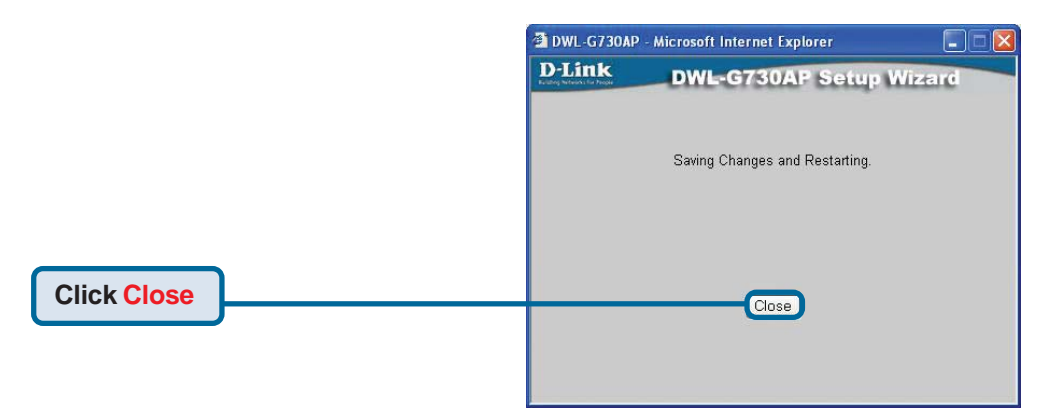

The Router Setup Wizard is complete! You will be returned to the **Home** tab. Please close all web browser windows.

# **Technical Support**

You can find software updates and user documentation on the D-Link website.

D-Link provides free technical support for customers within the United States and within Canada for the duration of the warranty period on this product.

U.S. and Canadian customers can contact D-Link technical support through our website, or by phone.

### **Tech Support for customers within the United States:** *D-Link Technical Support over the Telephone:*

(877) 453-5465 24 hours a day, seven days a week.

*D-Link Technical Support over the Internet:* http://support.dlink.com email:support@dlink.com

### **Tech Support for customers within Canada:**

*D-Link Technical Support over the Telephone:* (800) 361-5265 Monday to Friday 7:30am to 12:00am EST

### *D-Link Technical Support over the Internet:*

http://support.dlink.ca email:support@dlink.ca

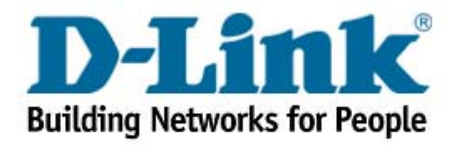

Free Manuals Download Website [http://myh66.com](http://myh66.com/) [http://usermanuals.us](http://usermanuals.us/) [http://www.somanuals.com](http://www.somanuals.com/) [http://www.4manuals.cc](http://www.4manuals.cc/) [http://www.manual-lib.com](http://www.manual-lib.com/) [http://www.404manual.com](http://www.404manual.com/) [http://www.luxmanual.com](http://www.luxmanual.com/) [http://aubethermostatmanual.com](http://aubethermostatmanual.com/) Golf course search by state [http://golfingnear.com](http://www.golfingnear.com/)

Email search by domain

[http://emailbydomain.com](http://emailbydomain.com/) Auto manuals search

[http://auto.somanuals.com](http://auto.somanuals.com/) TV manuals search

[http://tv.somanuals.com](http://tv.somanuals.com/)